## ZINGUI 2 CONVERSIE NAAR MASS STORAGE

## Voor wie is deze procedure bedoeld?

Iedereen die verbindingsproblemen ondervindt op Zingui2 (en specifiek omwille van ActiveSync).

De procedure die hieronder staat beschreven schakelt een bestaande Zingui2 om naar een "mass storage device".

De Zingui2 wordt na deze procedure door Windows herkend als een externe schijf, en niet langer als een Mobiel Apparaat. Indien uw Zingui2 reeds herkend wordt als externe schijf, hoeft u deze procedure uiteraard niet te doorlopen.

## Stappenplan

- 1) Zorg dat Mind Express aan PC kant up-to-date is. Gebruik daarvoor:
	- ofwel "Controleren op updates" in menu Help
	- ofwel kan je volgende link downloaden en uitvoeren: http://www.jabblasoft.com/files/me4/me4\_setup.exe
- 2) Download volgend bestand: http://www.jabblasoft.com/files/zingui2/prep\_mass\_storage.zip
- 3) Unzip dit bestand en kopieer de 2 mappen (Autorun en prep\_mstor) naar een USB stick. Zorg dat de mappen rechtstreeks op de stick geplaatst worden. Als uw USB stick bijvoorbeeld herkend wordt als station E:, dan moet u dus een mapje E:\Autorun en een mapje E:\prep\_mstor hebben.
- 4) Zorg dat de Zingui2 aan de oplader hangt en voorzien is van netstroom.
- 5) Zorg dat de Zingui2 aanstaat en niet in slaapstand staat. (maak hem dus wakker indien nodig)

# jabbla

6) Verbind de bijgeleverde USB-kabel (zie onderstaande afbeelding) met de kleinste connector aan uw Zingui2. Sluit vervolgens de USB stick aan op de grote connector van de kabel.

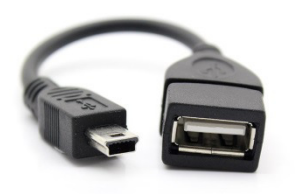

- 7) Van zodra u de USB stick verbindt, verschijnt er automatisch een venster met de melding "This will alter your device so it becomes a USB Mass Storage device. Do you want to continue?". Kies voor "Yes". Deze procedure duurt een aantal minuten. Op het einde van de procedure krijgt u de melding dat u de USB stick moet verwijderen. Verwijder dan de USB stick en klik OK. Het toestel start opnieuw op.
- 8) Als het toestel opnieuw opstart, verschijnt eenmalig de melding: "Updating…" op het scherm.

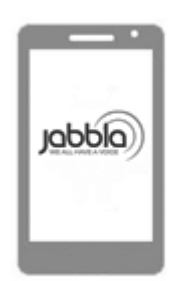

Updating...

Dit kan een aantal minuten duren, uw toestel wordt nu finaal geconverteerd.

- 9) Daarna start Mind Express op de Zingui 2 opnieuw op.
- 10) Update Mind Express op de Zingui 2: https://www.jabbla.com/faq/update-mind-express-4-op-zingui-2/

Vanaf dit punt kan u uw Zingui2 verbinden met de PC. Er zijn een aantal aandachtspunten:

1) Van zodra u uw toestel verbindt, verschijnt volgende afbeelding op de Zingui2.

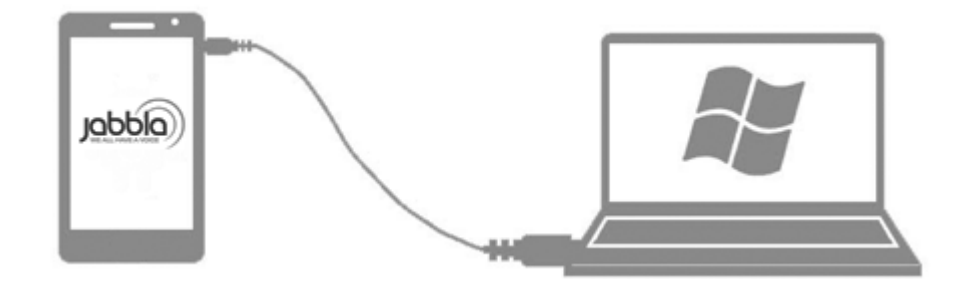

Aan de PC kant moet u een extra schijf zien tevoorschijn komen in Windows verkenner. Eens deze schijf verschijnt, kan u importeren/exporteren met Mind Express aan PC kant.

- 2) Werk NOOIT rechtstreeks met de bestanden op deze schijf! Gebruik enkel Mind Express aan PC kant om te importeren/exporteren. Gebruik enkel de update tools van Jabbla om uw toestel up to date te maken!
- 3) Als u de verbinding verbreekt (door de kabel los te maken), dan zal de Zingui2 na 5 seconden automatisch opnieuw opstarten. Verbind u het toestel binnen deze 5 seconden opnieuw, dan wordt de verbinding opnieuw gemaakt en zal het toestel niet herstarten. Het is dus belangrijk om weten dat het toestel HERSTART na verbinding. Indien het toestel toch niet herstart 30 seconden na het verbreken van de verbinding, kan u zelf het toestel uitschakelen en herstarten.